# Konfiguration des Internet Protocol (IP)-Modus auf dem CVR100W Wireless-N 300M-Router  $\overline{\phantom{a}}$

## Ziel

Internet Protocol Version 4 (IPv4) ist für die Bereitstellung des größten Teils des Internetdatenverkehrs verantwortlich. IPv4 enthält jedoch nur eine begrenzte Anzahl von IP-Adressen, die für Geräte und Netzwerke verfügbar sind. Um das Problem begrenzter Adressen zu lösen, wurde IPv6 erstellt, das viel mehr IP-Adressen als IPv4 enthält. IPv6 ist jedoch nicht direkt mit IPv4 kompatibel. Wenn ein Standort oder Benutzer IPv6-Pakete über ein IPv4-Netzwerk senden muss, können 6 bis 4 verwendet werden. 6to4 sendet IPv6- Pakete über ein IPv4-Netzwerk an die IPv6-Ziele.

In diesem Artikel wird erläutert, wie der IP-Modus auf CVR100W konfiguriert wird.

### Anwendbares Gerät

CVR100W

#### Softwareversion

 $\cdot$ v1.0.1.19

#### IP-Modus

Schritt 1: Melden Sie sich beim Webkonfigurationsprogramm an, und wählen Sie Networking > IP Mode aus. Die Seite IP Mode wird geöffnet:

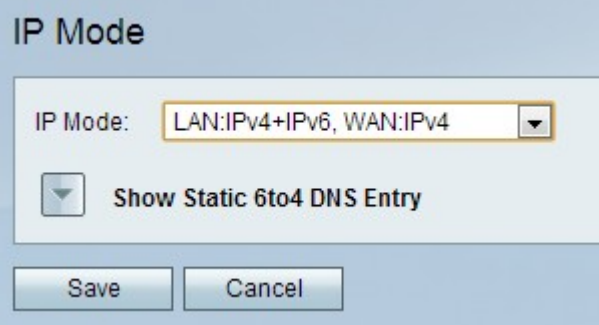

Schritt 2: Wählen Sie den gewünschten Modus aus der Dropdown-Liste IP Mode (IP-Modus) aus. Der gewählte Modus sollte die IP-Version unterstützen können, die von Mitgliedern des Netzwerks verwendet wird. Folgende Optionen stehen zur Verfügung:

·LAN:IPv4, WAN:IPv4 - Wendet IPv4 sowohl auf das LAN als auch das WAN an.

·LAN:IPv6, WAN:IPv4 - Wendet IPv6 auf das LAN und IPv4 auf das WAN an.

·LAN:IPv6, WAN:IPv6 - Wendet IPv6 sowohl auf das LAN als auch das WAN an.

·LAN:IPv4+IPv6, WAN:IPv4 - Wendet IPv4 und IPv6 auf das LAN und IPv6 auf das WAN an.

·LAN:IPv4+IPv6, WAN:IPv4+IPv6 - Wendet sowohl IPv4 als auch IPv6 für LAN und WAN an.

Schritt 3: Klicken Sie auf Speichern, um die Änderungen zu speichern.

#### Statische 6to4-DNS-Einträge

Auf dieser Seite können Benutzer statische DNS-Einträge konfigurieren, um Hostnamen IPv6 zuzuordnen. Adressen. Dies bietet eine komfortable Möglichkeit für Benutzer, auf Remote-IPv6-Hosts zuzugreifen.

#### Hinweis: Der DNS-Eintrag ist für die Optionen LAN:IPv6;WAN:IPv4 und LAN:IPv4+IPv6, WAN:IPv4 verfügbar.

Schritt 1: Klicken Sie auf Statische 6to4-DNS-Einträge anzeigen, um die statischen 6to4- DNS-Eingabefelder anzuzeigen.

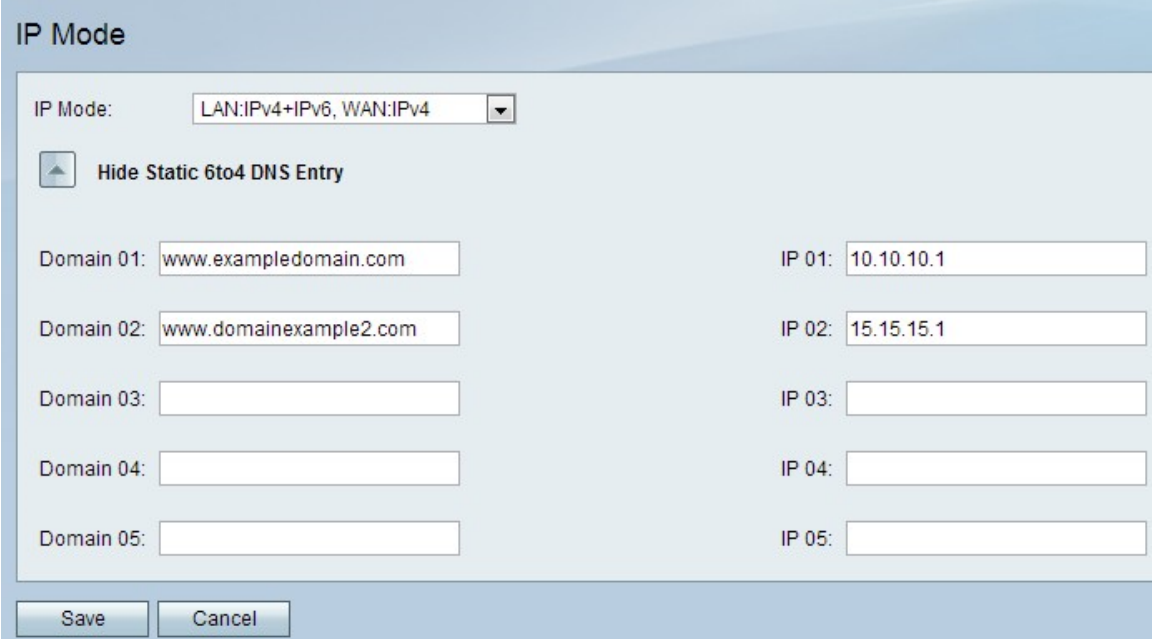

Schritt 2: Geben Sie den Domänennamen in das Feld Domain (01-05) ein. Diese Domäne gibt den Hostnamen für die zuzuordnende IPv6-Adresse an.

Schritt 3: Geben Sie die IP-Adresse für die Domäne ein, der im Feld IP (01-05) zugeordnet werden soll.

Schritt 4: Klicken Sie auf Speichern, um die Änderungen zu speichern.